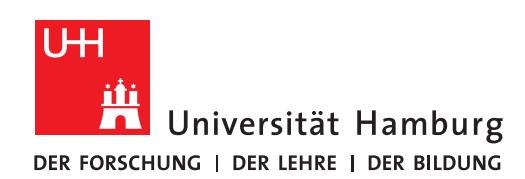

## **REGIONALES** RECHENZENTRUM

2.

# **Einwahl ins UHH-Netz aus dem Büro**

#### Fully Managed Desktop 2.0 (FMD20)

Version 1.0

Wenn Sie Ihr Notebook an der Universität verwenden, verbindet es sich automatisch mit dem WLAN der UHH. Das Netzwerk heißt "UHH-SC".

Wenn Sie eine kabelgebundene Verbindung ins UHH-Netz herstellen wollen, schließen Sie das Notebook an die Dockingstation in Ihrem Büro an.

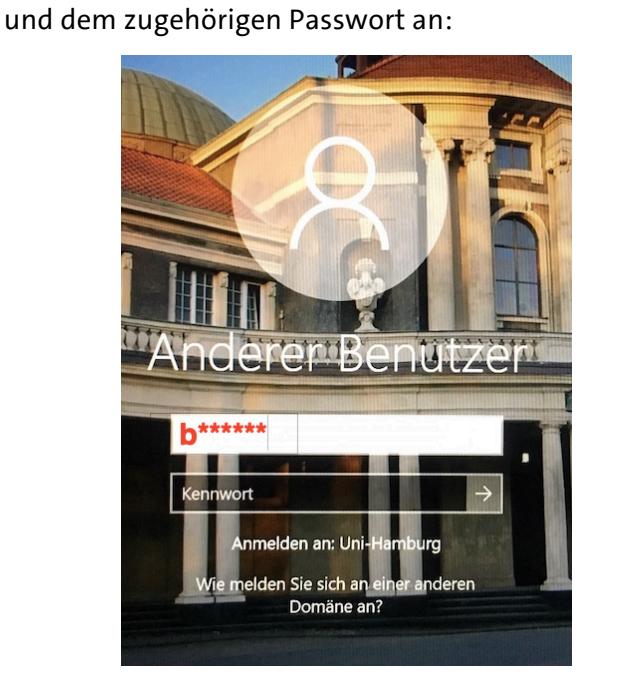

Melden Sie sich mit Ihrer Benutzerkennung (b\*\*\*\*\*\*)

3.

1.

Sie sollten nun Ihren Desktop sehen.

## WICHTIG bei der Erstanmeldung:

### **Warten Sie 2 Minuten und starten den Rechner anschließend neu**:

Windowssymbol  $\rightarrow$  Ein/Aus-Symbol  $\rightarrow$  Neu starten

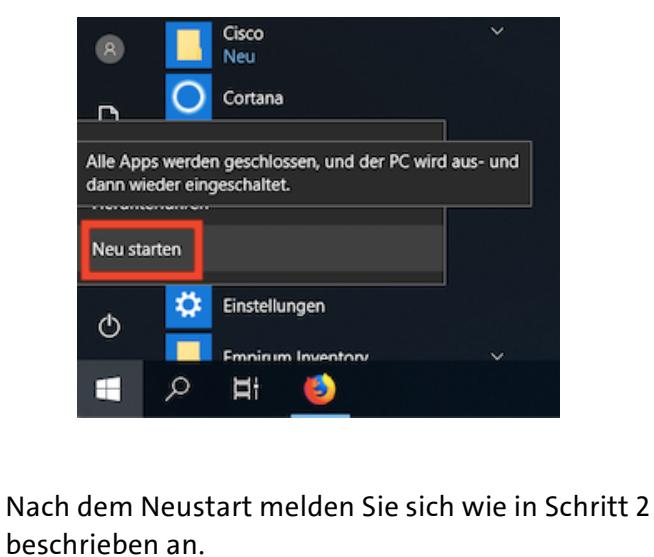